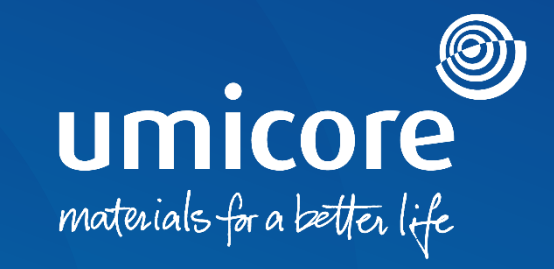

### **Toimittajan ohjeet**

Tilin luominen ja määrittäminen SAP Ariba Networkissa

### Sisällys

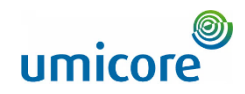

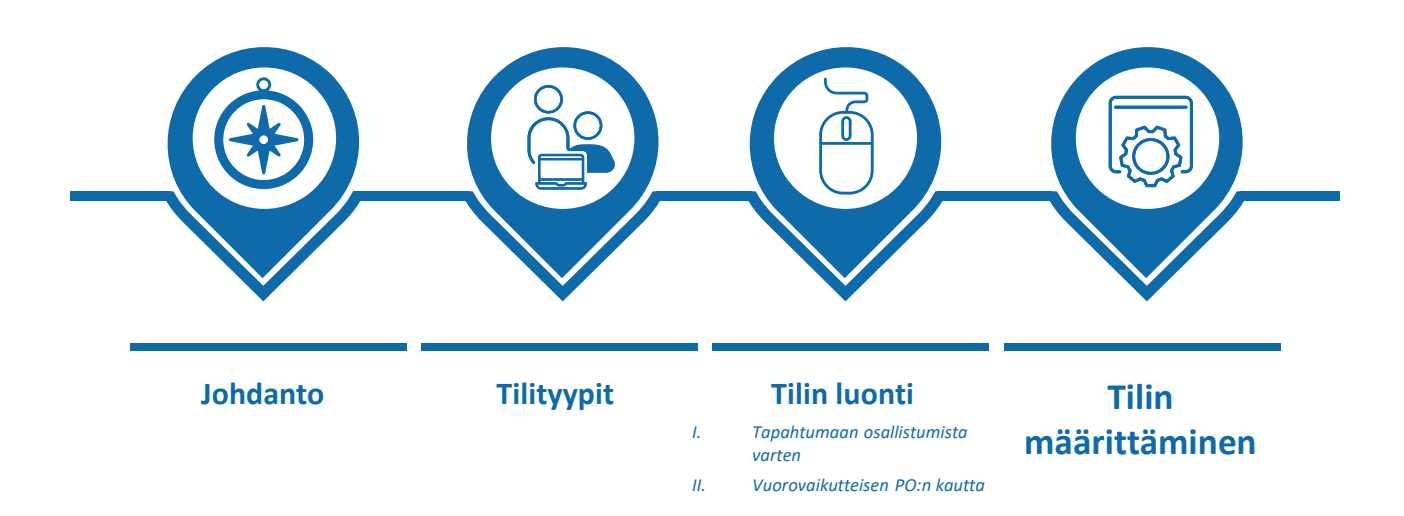

<span id="page-2-0"></span>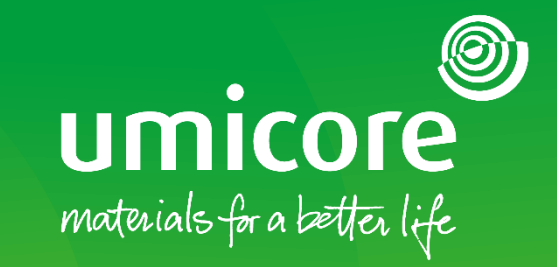

# **Johdanto**

**3**

### **Johdanto**

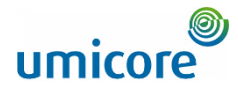

*SAP Business Network on dynaaminen digitaalinen markkinapaikka, jonka avulla toimittaja voi muodostaa yhteyksiä Umicoren buyer- ja requester-toimijoihin (ostajiin ja pyytäjiin). Umicore kutsuu sinut toimittajana liittymään SAP Business Networkiin ja aloittamaan liiketoiminnan verkkoalustalla. SAP Businessin avulla voit harjoittaa liiketoimintaa Umicoren kanssa millä tahansa laitteella missä ja milloin tahansa, mikä lisää toimintasi tehokkuutta ja vaikuttavuutta.*

Ennen kuin voit olla vuorovaikutuksessa ja toimia SAP Ariba -alustalla, sinun on luotava uusi tili SAP Aribassa tai kirjauduttava olemassa olevalle tilille. Tässä oppaassa on lisätietoja seuraavista aiheista:

Eri tilityypit

• Uuden tilin luominen tai kirjautuminen aiemmin luodun tilin avulla

• Tilisi määrittäminen

SAP Business Networkin käyttöä ja sen mahdollisia maksuja käsitellään kohdassa 'Account types'.

<span id="page-4-0"></span>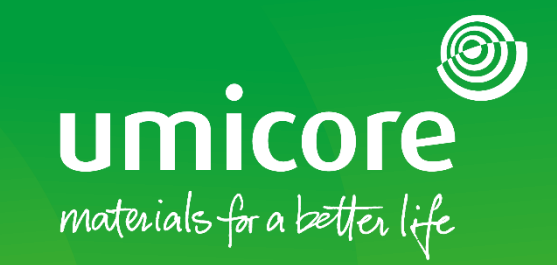

# **Tilityypit**

### **Tilityypit**

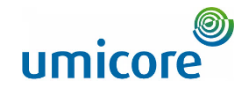

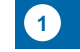

**Standard-tili** on maksuton tili, joka aktivoidaan yleensä ensimmäisestä tapahtumasta. Sen avulla voit toimia useiden asiakkaiden kanssa. Tämä tilityyppi sopii erinomaisesti toimittajille, joilla on rajoitettu määrä tapahtumia vuodessa, koska toimittaja ei voi suorittaa raportteja, julkaista sähköisiä luetteloita eikä integroida ERP-järjestelmäänsä. Luot oletusarvoisesti normaalin tilin.

#### **1 Standard-tili 2 Enterprise-tili**

**Enterprise-tili** on täysien ominaisuuksien tili, joka luodaan ennen ensimmäistä tapahtumaa buyerin 'Trading Relationship Request' pyynnöllä. Sen avulla voit järjestää ja suodattaa asiakirjoja helposti työpöydälle, suorittaa raportteja, julkaista sähköisiä luetteloita ja luoda integraation ERP-järjestelmään. Tästä tilityypistä saatetaan periä [maksuja](https://www.ariba.com/ariba-network/ariba-network-for-suppliers/accounts-and-pricing) tapahtumien määrän mukaan.

#### **Ominaisuus**

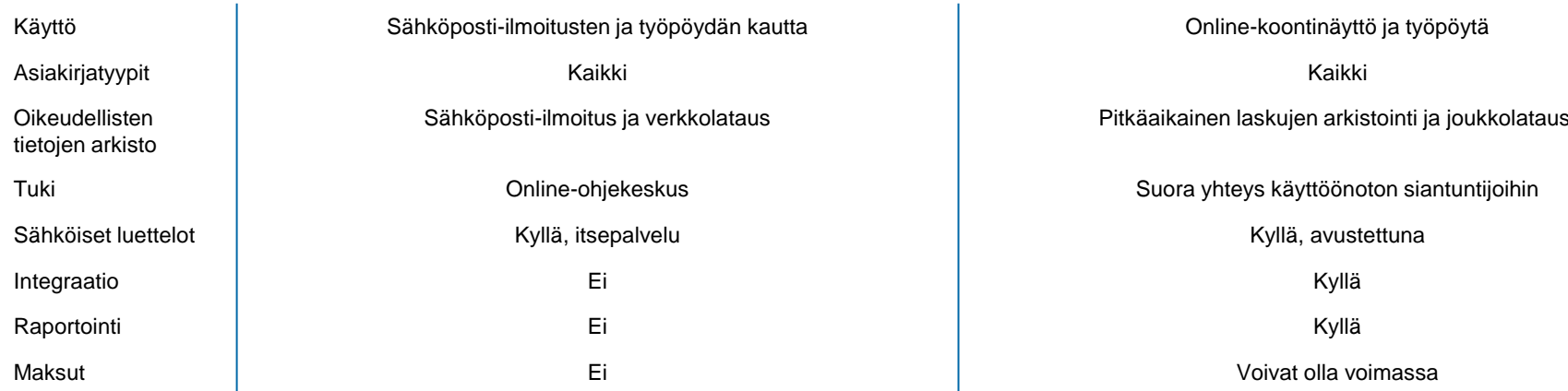

<span id="page-6-0"></span>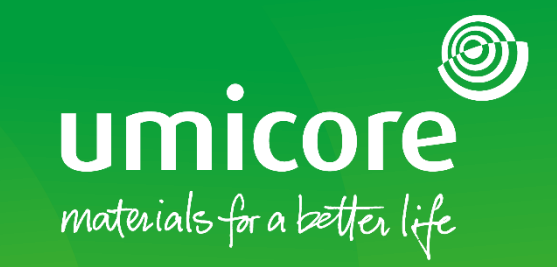

# Tilin luonti

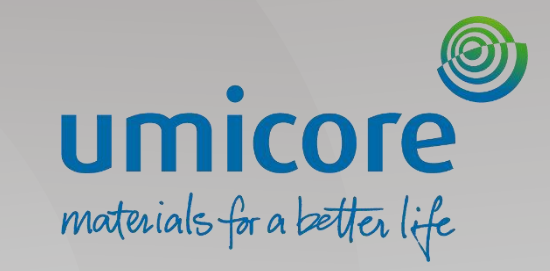

# Tilin luonti – *tapahtumaan osallistumista varten*

### Umicore kutsuu sinut

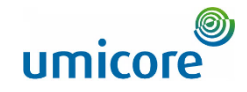

Umicore - TEST has invited you to participate in an event: RFP.

<s4system-prodeu+umicore-T.Doc850020110@eusmtp.ariba.com>

Wednesday, January 05, 2022 10:15:01 AM

Show pictures

ഛ

#### Umicore - TEST

#### Welcome.

Umicore - TEST has registered you on their Ariba Spend Management site and invited you to participate in the following event: RFP. The event starts on Wednesday, January 5, 2022 at 1:14 AM, Pacific Standard Time and ends on Wednesday, January 12, 2022 at 1:14 AM, Pacific Standard Time.

Click Here to access this event. You must register on the Ariba Commerce Cloud or log in using your existing Ariba Commerce Cloud account username and password before you can access this event.

NOTE: This link is only valid for 30 days. Make sure to register on the Ariba Commerce Cloud before the link expires. After you register on the Ariba Commerce Cloud, you can no longer use this link.

*HUOMAUTUS: Olet saattanut saada etukäteen salassapitosopimuksen allekirjoittamista varten jonkun Umicoren buyerin kautta*

Kun sinut kutsutaan tapahtumaan, saat osallistumista koskevan sähköpostin. Sähköpostiviesti sisältää linkin tapahtumaan.

Napsauta vastaanottamaasi linkkiä, jotta pääset rekisteröitymään tai kirjautumaan sisään tapahtumaan toimittajana SAP Ariba -alustalla.

#### Lisätiedot

Linkki on voimassa vain 30 päivää. Jos linkki on vanhentunut, ota yhteyttä Umicore-yhteyshenkilöösi.

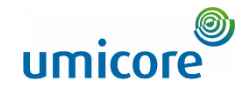

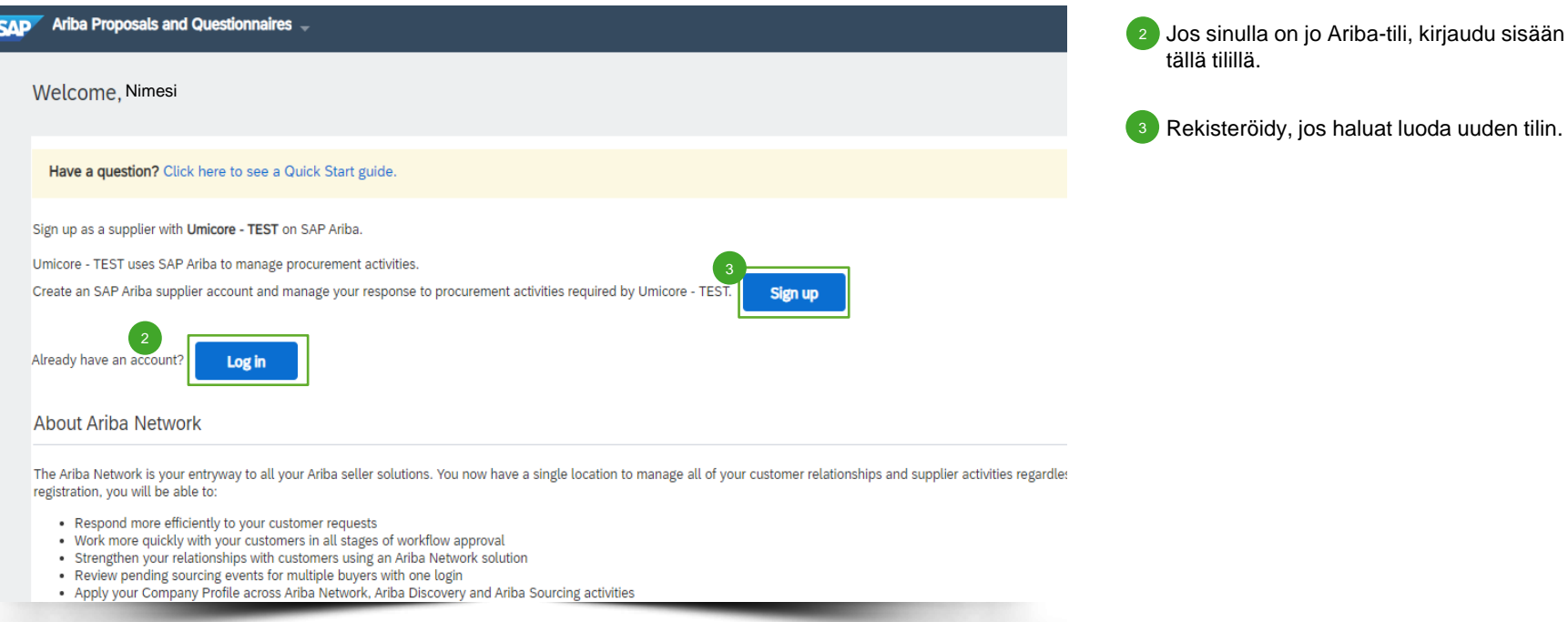

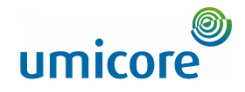

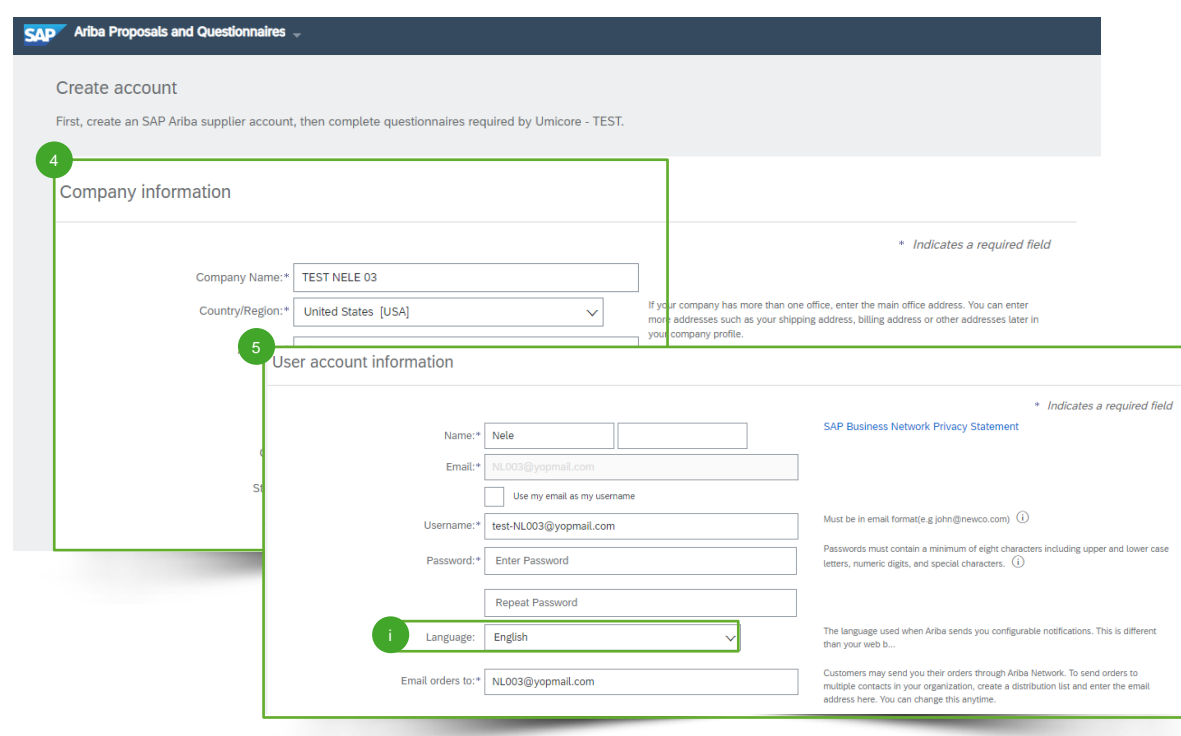

- 4 Viimeistele tilin luonti antamalla pakolliset **yrityksen tiedot** ('Company information') (esim. yrityksen nimi ja osoite).
- Anna **käyttäjätilin tiedot** ('User account information'). Sähköpostitili, jolle kutsu lähetettiin, täytetään automaattisesti, eikä sitä voi muuttaa tässä vaiheessa.

#### Lisätiedot

• Käyttäjätilin luonnin yhteydessä voit myös valita ensisijaisen kielen ('Language'), jota käytetään, kun SAP Ariba lähettää sinulle määritettäviä ilmoituksia.

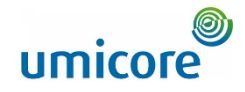

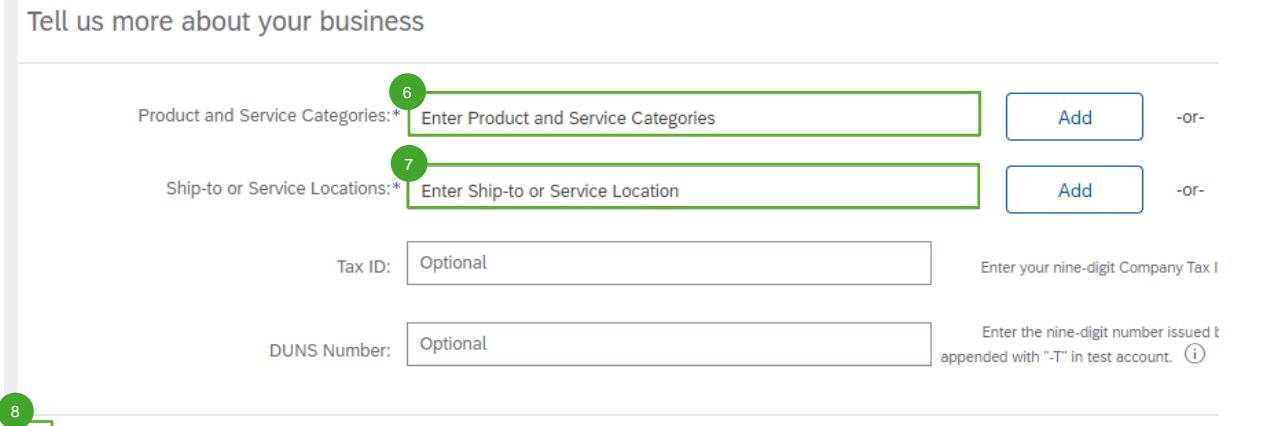

• Ilmoita **tuote- ja palveluluokat** ('Product & Service Categories'), jotta SAP Ariba voi luokitella yrityksesi tietyille sektoreille/toimialoille.

• Anna **toimitus- tai palvelupaikat** ('Ship-to or Service Locations').

• Lue ja hyväksy **käyttöehdot** ('Terms of Use'). 8

6

7

9

• Hyväksy **SAP Business Network tietosuojalauseke** ('Privacy Statement').

• Luo lopuksi tilisi ja jatka ('Create account and continue'). 10

have read and agree to the Terms of Use

9

hereby agree that SAP Business Network will make parts of my (company) information accessible to other users and the public based on my within the SAP Business Net Network Privacy Statement to learn how we process personal data

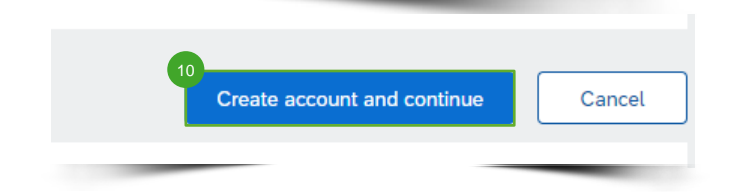

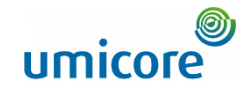

Ennen varsinaista tilin luomista järjestelmä tarkistaa, onko yritykselläsi jo tili SAP Ariba Networkissa.

Voit tarkistaa olemassa olevat tilit napsauttamalla painiketta '**Review accounts**'. 11

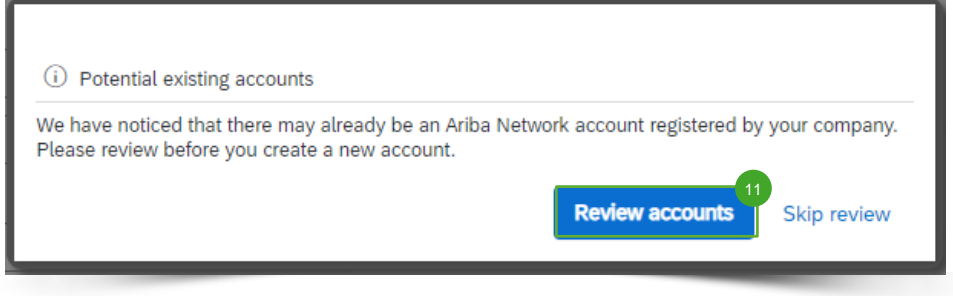

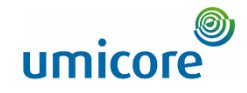

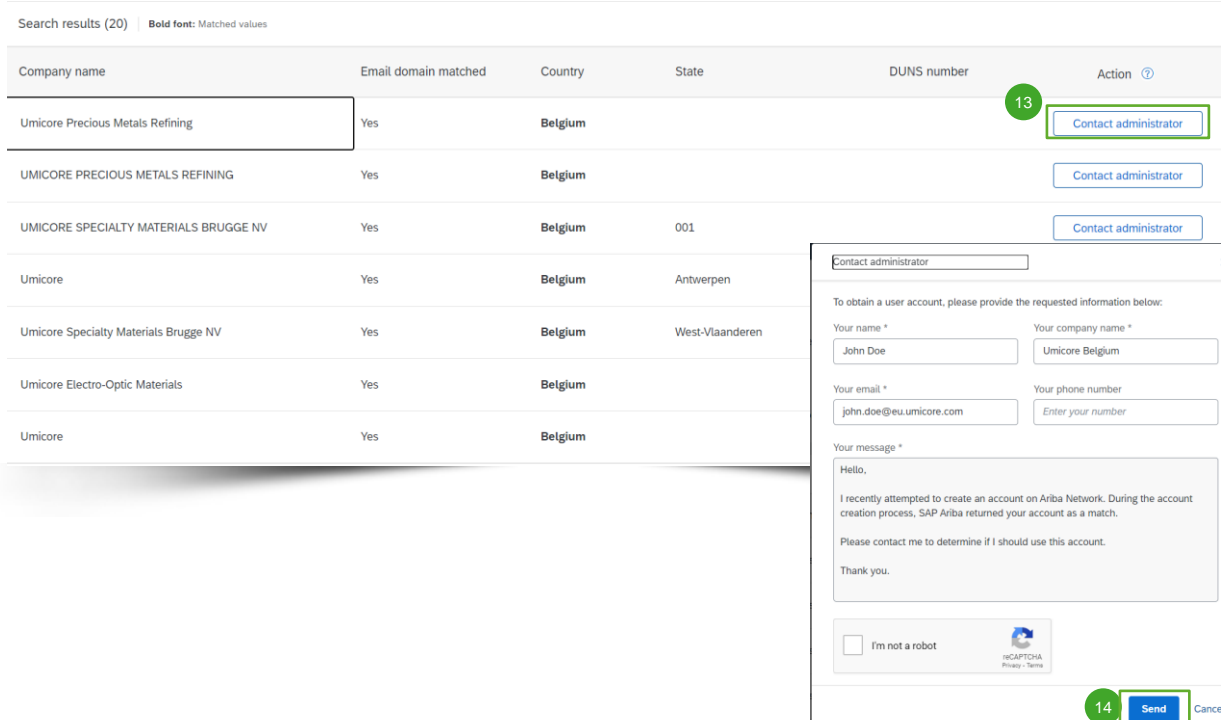

- Tarkista mahdollisten olemassa olevien tilien luettelo. 12
- Jos tunnistat oikean tilin, voit valita **'Contact Administrator**' (Ota yhteyttä pääkäyttäjään). 13
- 14 Täytä tarvittavat kentät ja napsauta painiketta '**Send**'.
- 15 Yhteystietosi sisältävä sähköpostiviesti lähetetään tilin pääkäyttäjälle, jotta hän voi ottaa sinuun yhteyttä.
- Pääkäyttäjän on lisättävä sinut käyttäjäksi, jolla on tarvittavat käyttöoikeudet, jotta voit kirjautua sisään kutsun kautta käyttämällä kyseistä tiliä. 16
- Vaihtoehtoisesti, jos mikään näkyvissä olevista tileistä ei vaikuta merkitykselliseltä, palaa edelliseen näyttöön ja jatka tilin luomista.

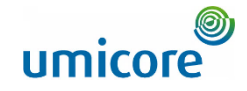

Welcome to the Ariba Commerce Cloud Ariba Commerce Cloud <ordersender-prod@ansmtp.ariba.com> ◯ Wednesday, January 05, 2022 6:17:00 PM

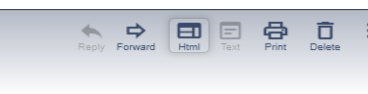

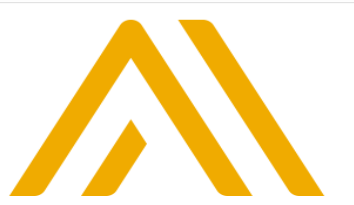

**Saat tilin luonnin yhteydessä** vahvistussähköpostin. Suosittelemme, että säilytät sähköpostiviestin arkistossasi. 17

Jos et saanut sähköpostia, tarkista roskapostikansiosi tai katso ohjeemme ja ota yhteyttä SAP Ariba Helpdesk -tukeen. 18

#### **Welcome to the Ariba Commerce Cloud**

Your registration process on the Ariba Commerce Cloud for TEST NELE 03 is now complete.

Your organization's account ID: AN11020238979-T

Your username: NL003@yopmail.com

As the account administrator for this account, make sure to keep your username and password in a secure place. Do not share this information.

If you registered after receiving an invitation from an Ariba On Demand Sourcing buyer, you can now access and participate in the buyer's sourcing events. The Seller Collaboration Console provides a centralized location for you to manage all your Ariba On Demand Sourcing events and buyer relationships.

Ariba On Demand Sourcing buyers might request that you complete additional profile information as part of their Supplier Profile Questionnaire. When you access customer requested fields for a specific buyer, you will see a pop-up page with that buyer's name; that page contains the buyer's customer requested fields.

You can immediately perform administrative and configuration tasks such as creating users and completing your company profile. If account administration is not part of your job responsibility, you can transfer the administrator role at any time to another person in your organization whose responsibilities are more in line with account administration.

#### **Good to Know:**

Your Ariba Commerce Cloud account provides a central access point to the seller-facing capabilities of the following Ariba solutions:

- 
- 
- Ariba Discovery™ (Leads)<br>• Ariba Sourcing™ (Proposals)<br>• Ariba Contract Management™ (Contracts)
- Ariba<sup>®</sup> Network (Orders & Invoices)

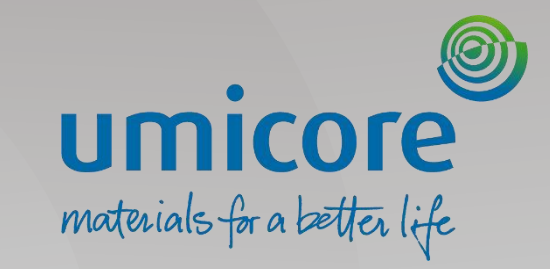

# Tilin luonti – *vuorovaikutteisen PO:n kautta*

### Umicore kutsuu sinut

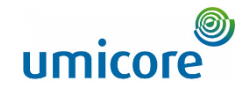

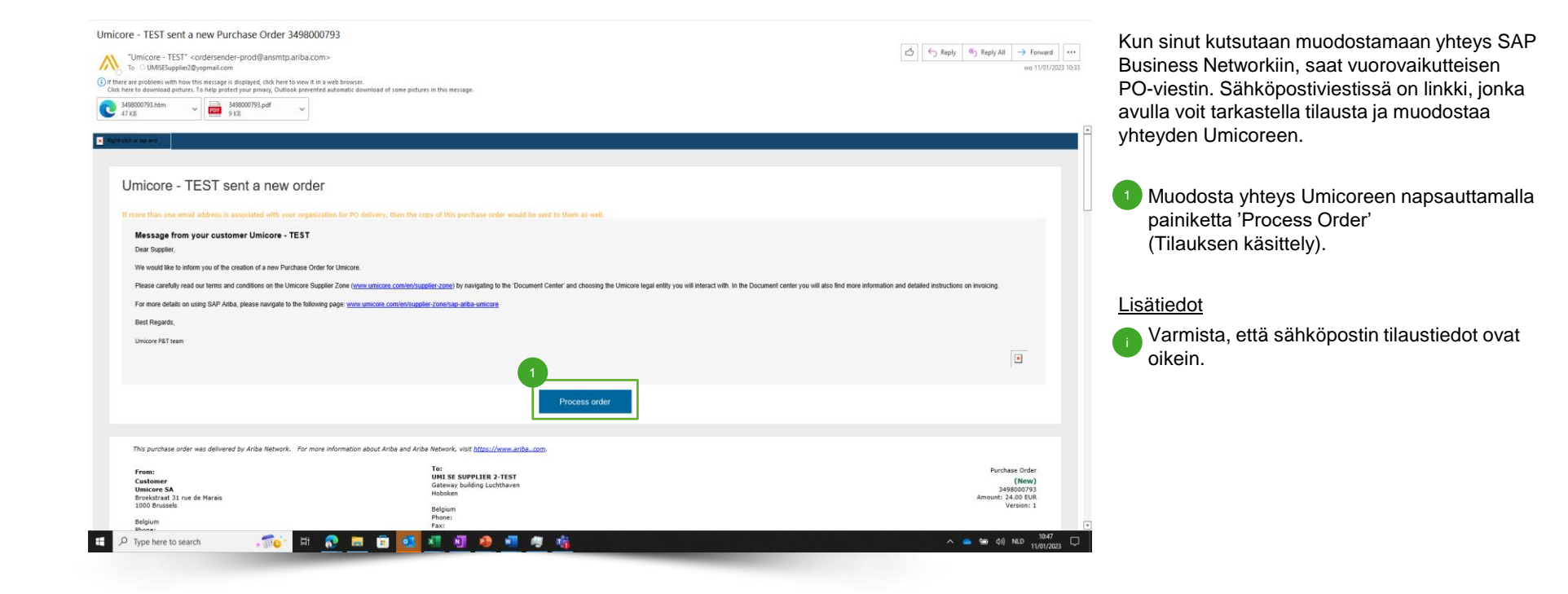

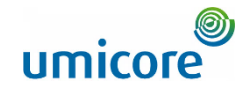

### Tilin rekisteröinti SAP Business Networkissa

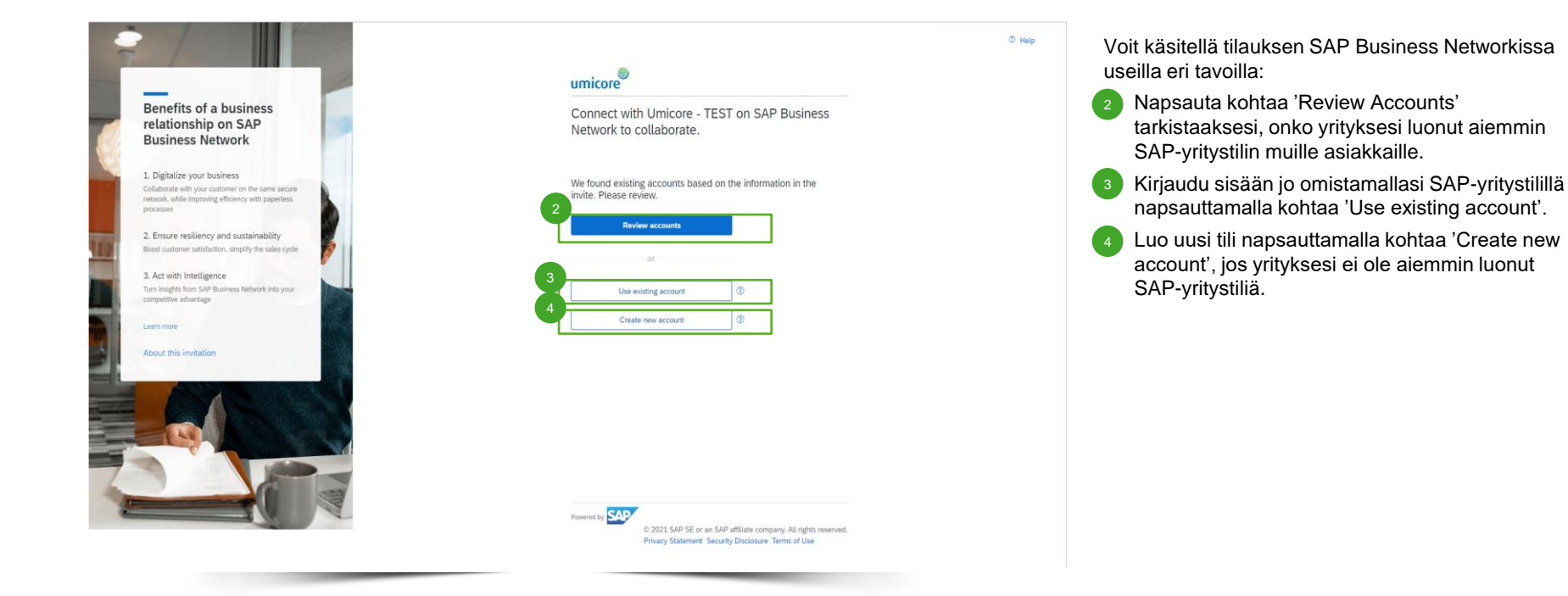

### Aiemmin luotujen tilien tarkistus

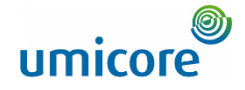

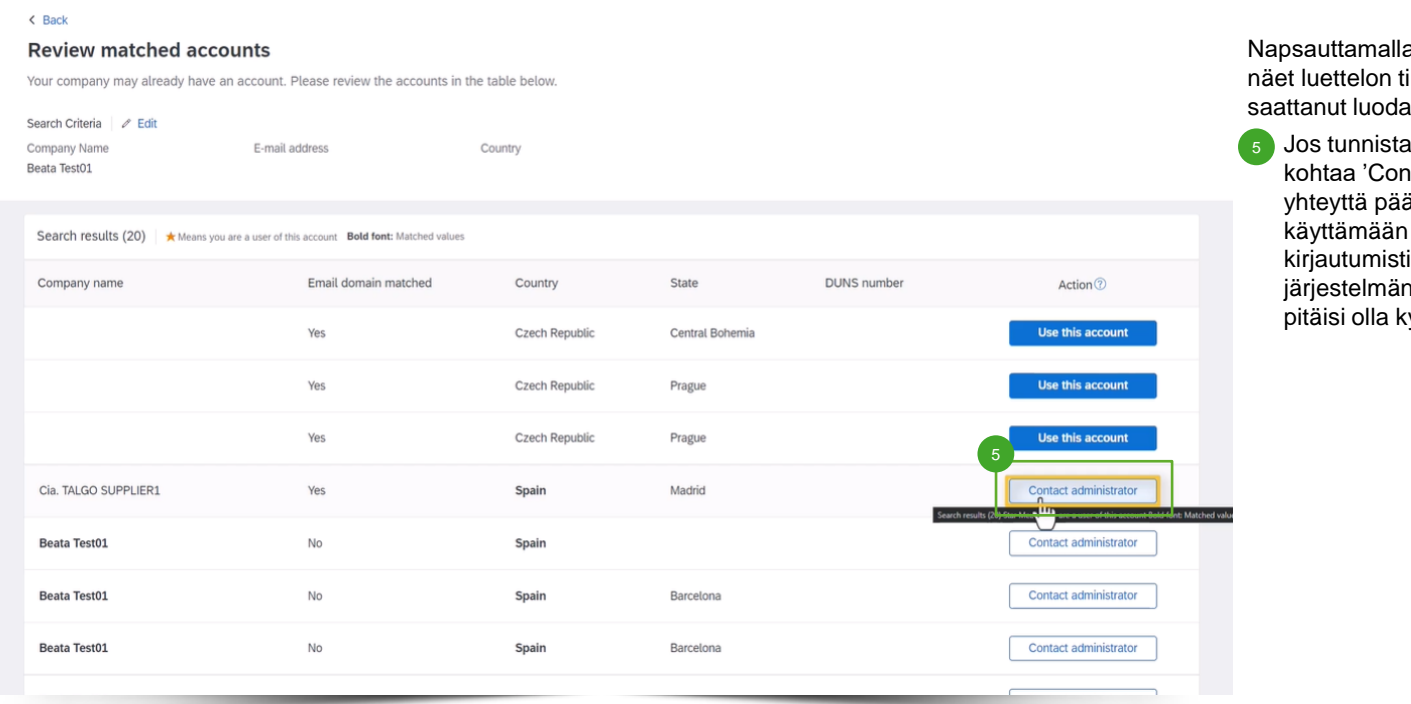

a kohtaa 'Review Accounts' ileistä, jotka yrityksesi on aiemmin.

at jonkin näistä tileistä, napsauta htact Administrator' (Ota ikäyttäjään), jotta pääset tiliä ja saat sen iedot. Sovi asiasta nvalvojan kanssa, jos sinulla yseisen tilin käyttöoikeus.

### Uuden tilin luonti

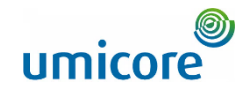

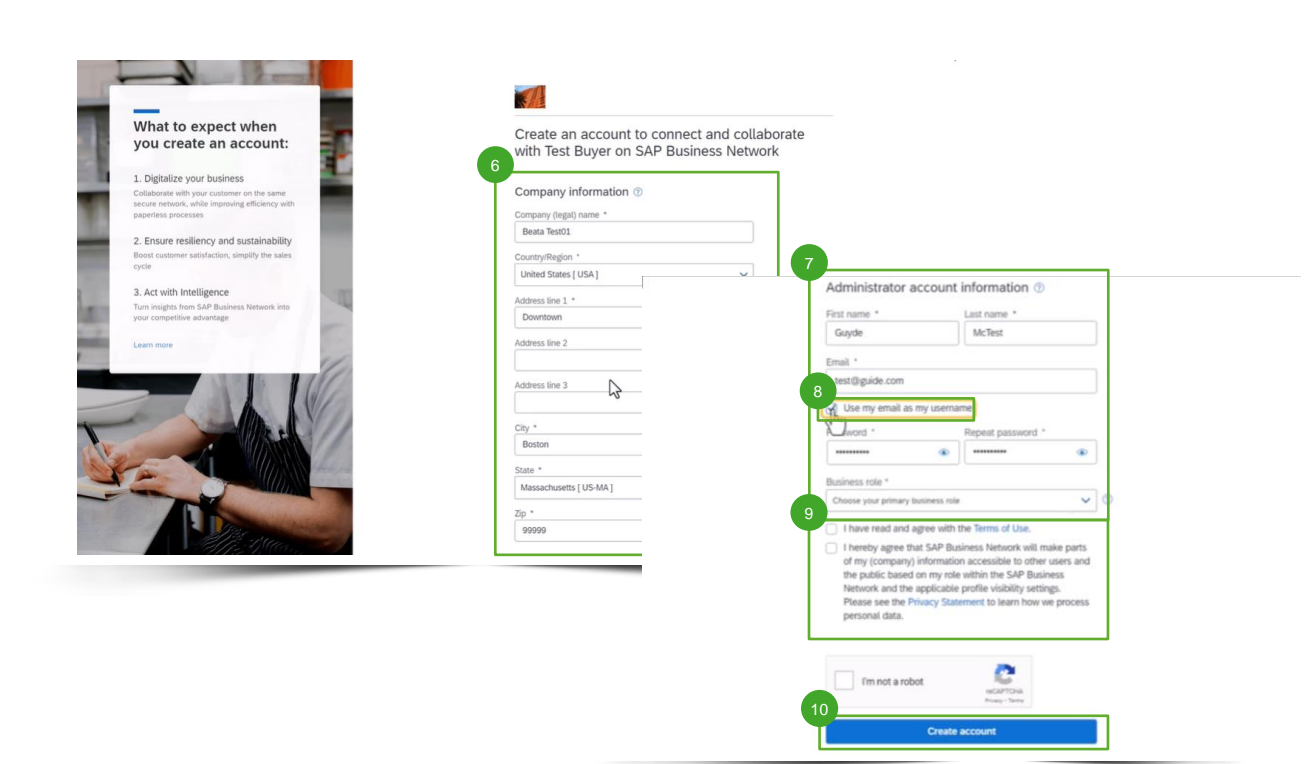

Jos tarvitset uuden tilin, napsauta kohtaa 'Create New Account'.

- Täytä sivulle yrityksesi tiedot ('Company information').
- Lisäksi sinun on täytettävä pääkäyttäjätilin tiedot ('Administrator account information').  $\sqrt{7}$
- Jos haluat käyttää eri käyttäjätunnusta kuin sähköpostiosoitteesi, poista valinta kohdasta 'Use my email as my username'.  $\sqrt{8}$
- Hyväksy käyttöehdot ('Terms of Use') ja tietosuojalauseke ('Privacy Statement').  $\sqrt{9}$
- Luo tili napsauttamalla kohtaa 'Create Account'.  $10$

#### Lisätiedot

Huomaa, että tilisi luomisen jälkeen tulevat tilaukset lähetetään tälle tilille ja pääkäyttäjätilin sähköpostiosoitteeseen.

### Business Networkin PO-näkymä

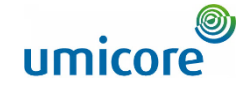

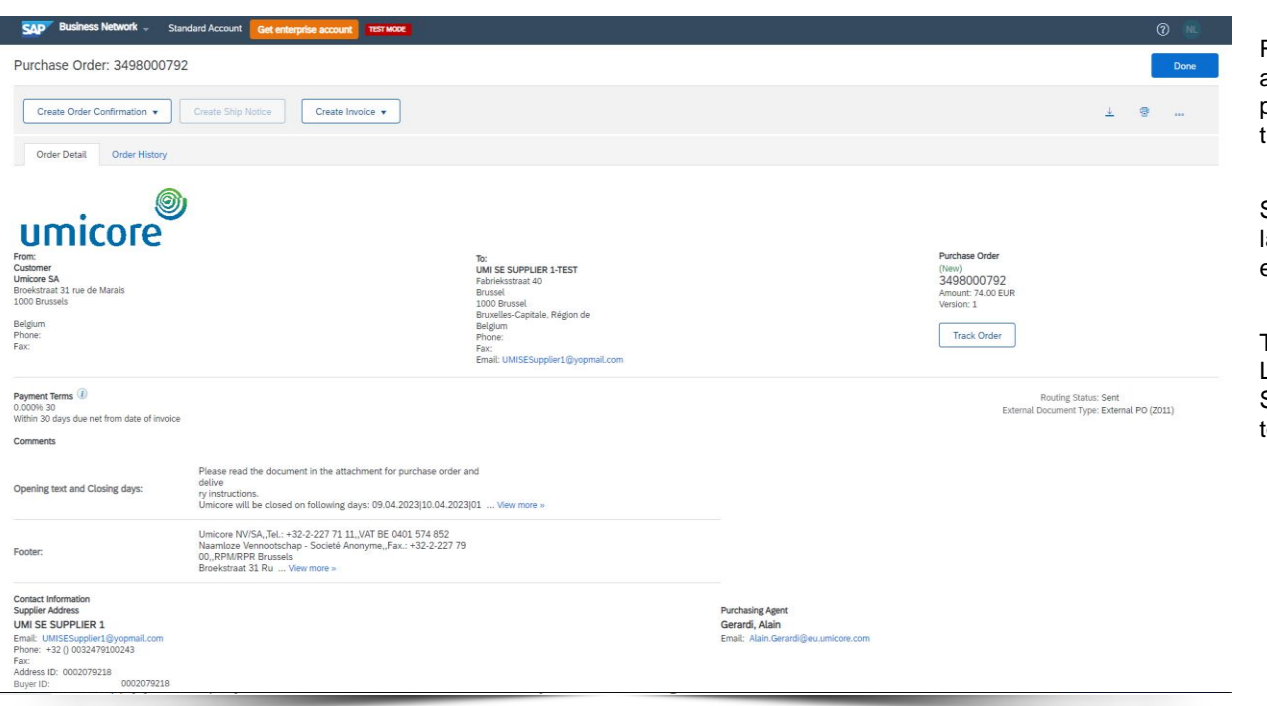

Riippumatta siitä, oletko kirjautunut sisään aiemmin luodulla tilillä vai luonut uuden tilin, päädyt Business Networkin ostotilausten tietonäkymään.

Sen jälkeen kaikki Umicoren uudet PO:t lähetetään tilille, jonka yhdistit tämän ensimmäisen PO:n kautta.

Tässä näkymässä voit käsitellä ostotilausta. Lisätietoja ostotilauksen ja laskun käsittelystä SAP Business Networkissa on Umicoren toimittaja-alueen toimittajien ohjeissa.

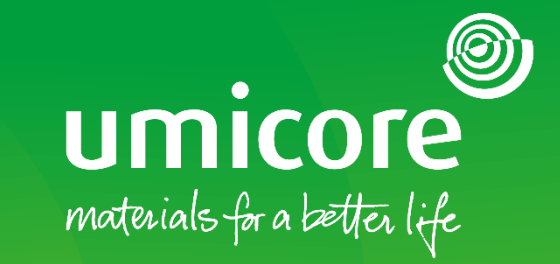

**22**

## <span id="page-21-0"></span>Tilin määrittäminen

### Tilin määrittäminen – 'Workbench'

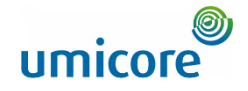

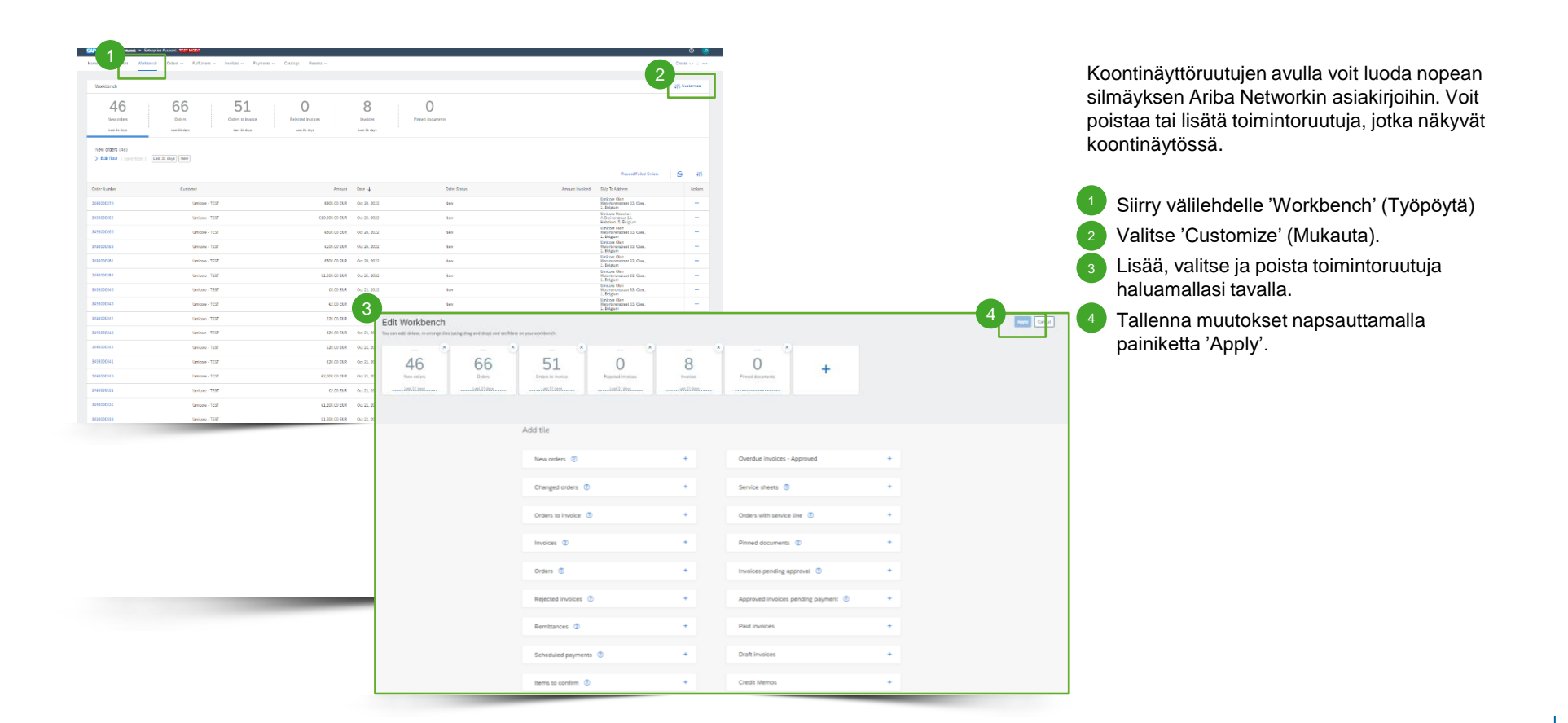

### Tilin määrittäminen – käyttäjätilin tiedot

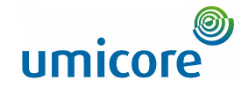

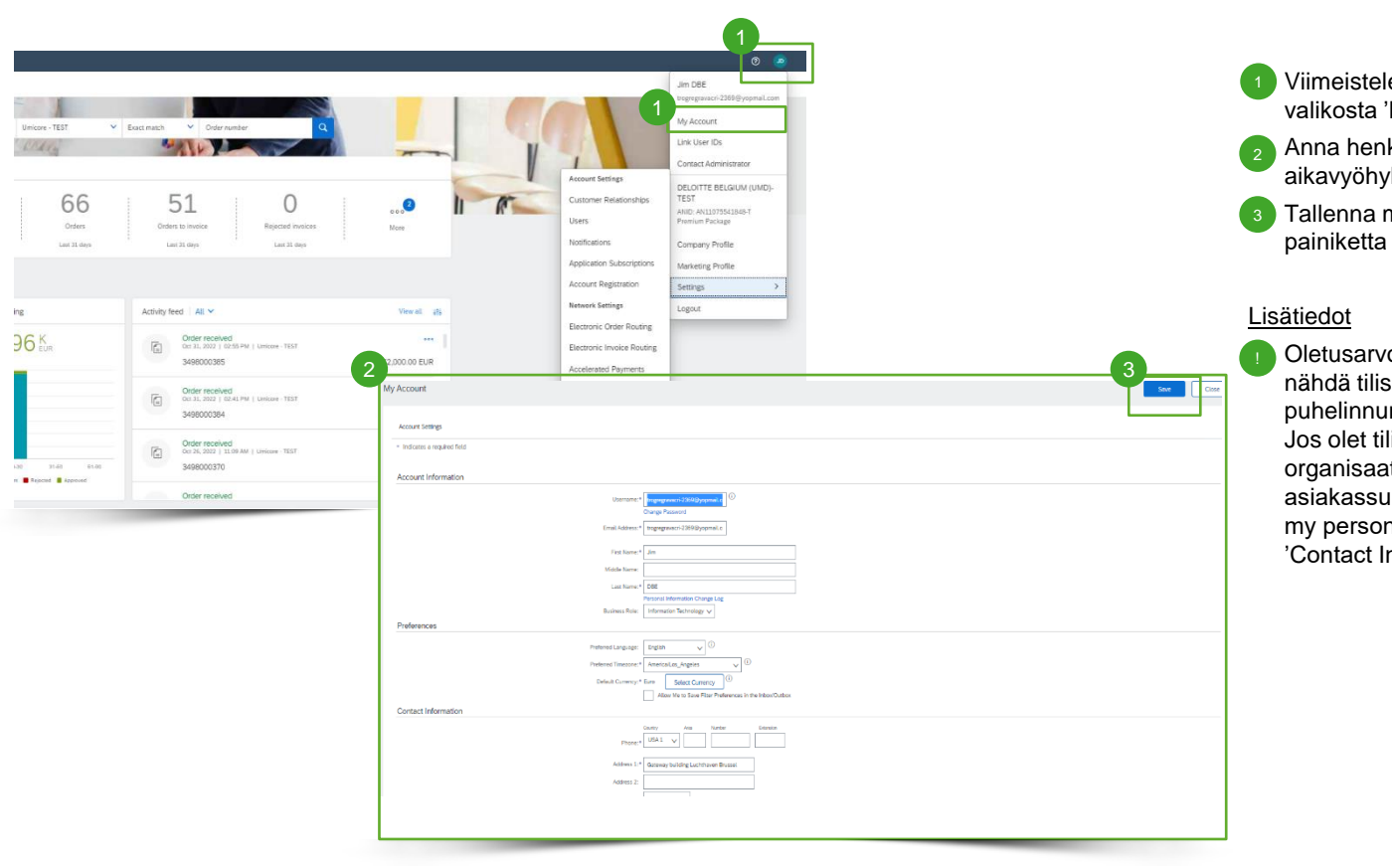

Viimeistele profiili valitsemalla avattavasta valikosta 'My Account' (Oma tili).

Anna henkilötietosi sekä haluamasi kieli, aikavyöhyke ja valuutta.

Tallenna muutokset napsauttamalla painiketta 'Save'.

Oletusarvoisesti osto-organisaatiot voivat nähdä tilisi pääkäyttäjän nimen, puhelinnumeron ja sähköpostiosoitteen. Jos olet tilin pääkäyttäjä, voit piilottaa tietoja organisaatioilta, joiden kanssa sinulla ei ole asiakassuhdetta. Napsauta painiketta 'Hide my personal contact information' kohdassa 'Contact Information Preferences'.

### Tilin määrittäminen – yritysprofiili

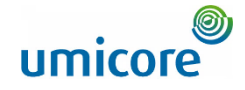

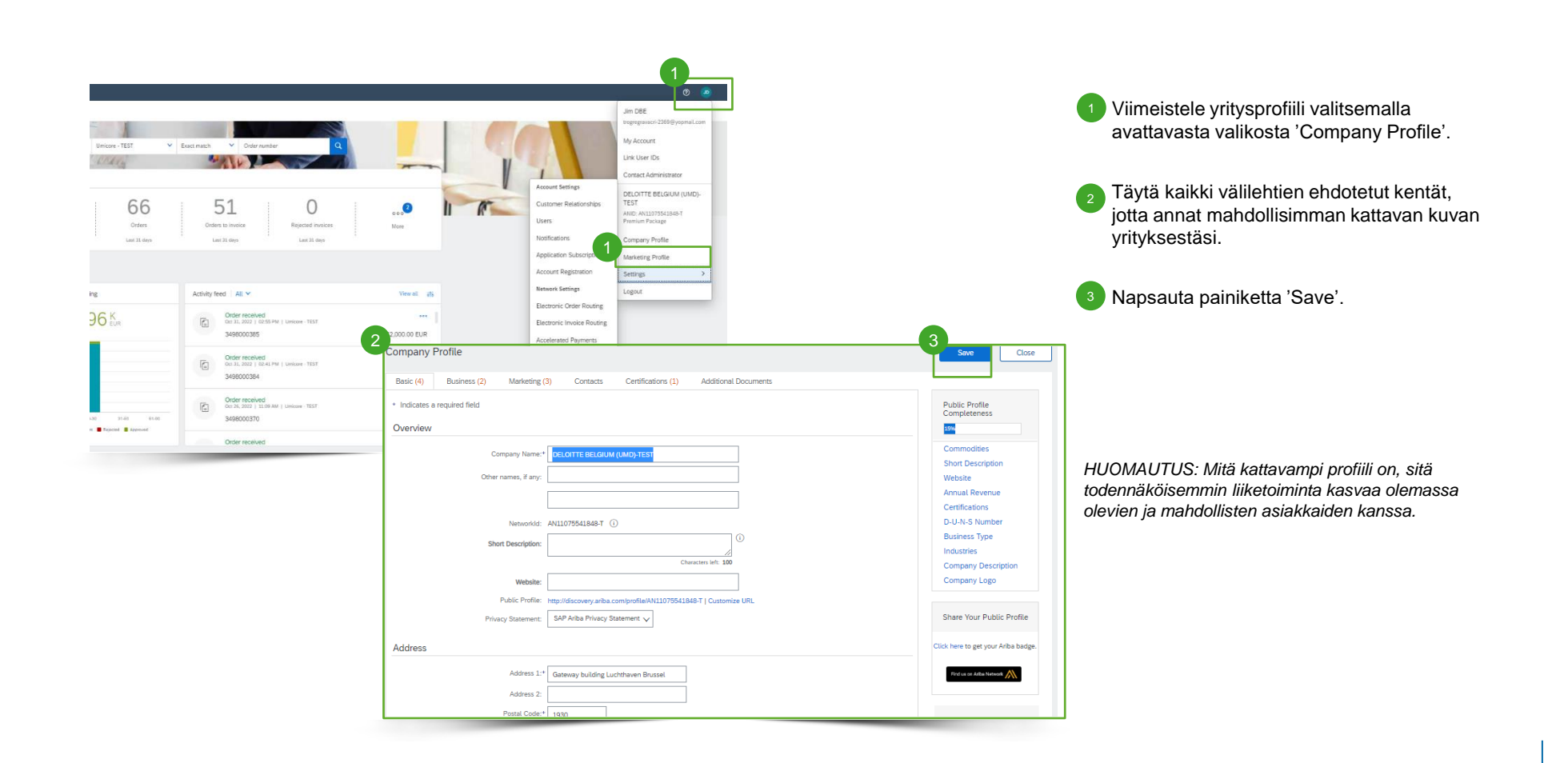

### Tilin määrittäminen – ilmoitukset

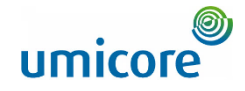

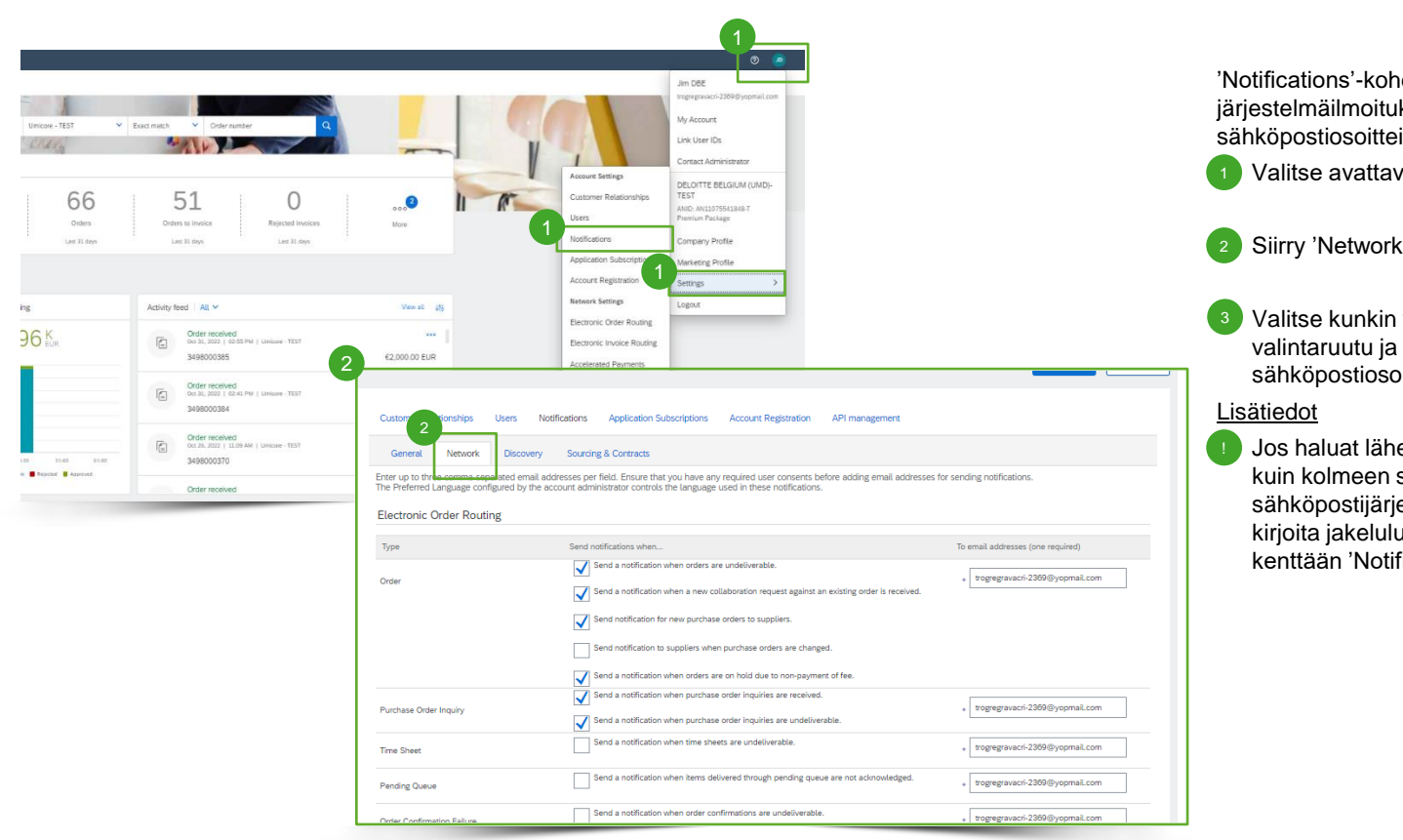

'Notifications'-kohdassa valitaan, mitkä järjestelmäilmoitukset vastaanotetaan ja mihin sähköpostiosoitteisiin ne lähetetään.

Valitse avattavasta valikosta 'Notifications'.

2 Siirry 'Network' (Verkko) -välilehdelle.

Valitse kunkin vastaanotettavan ilmoituksen valintaruutu ja anna enintään kolme sähköpostiosoitetta pilkuin erotettuina.

Jos haluat lähettää ilmoitustyypin useampaan kuin kolmeen sähköpostiosoitteeseen, luo sähköpostijärjestelmään jakeluluettelo ja kirjoita jakeluluettelon nimi asianmukaiseen kenttään 'Notifications'-sivulla.

### Tilin määrittäminen – lisäkäyttäjät

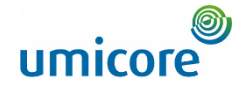

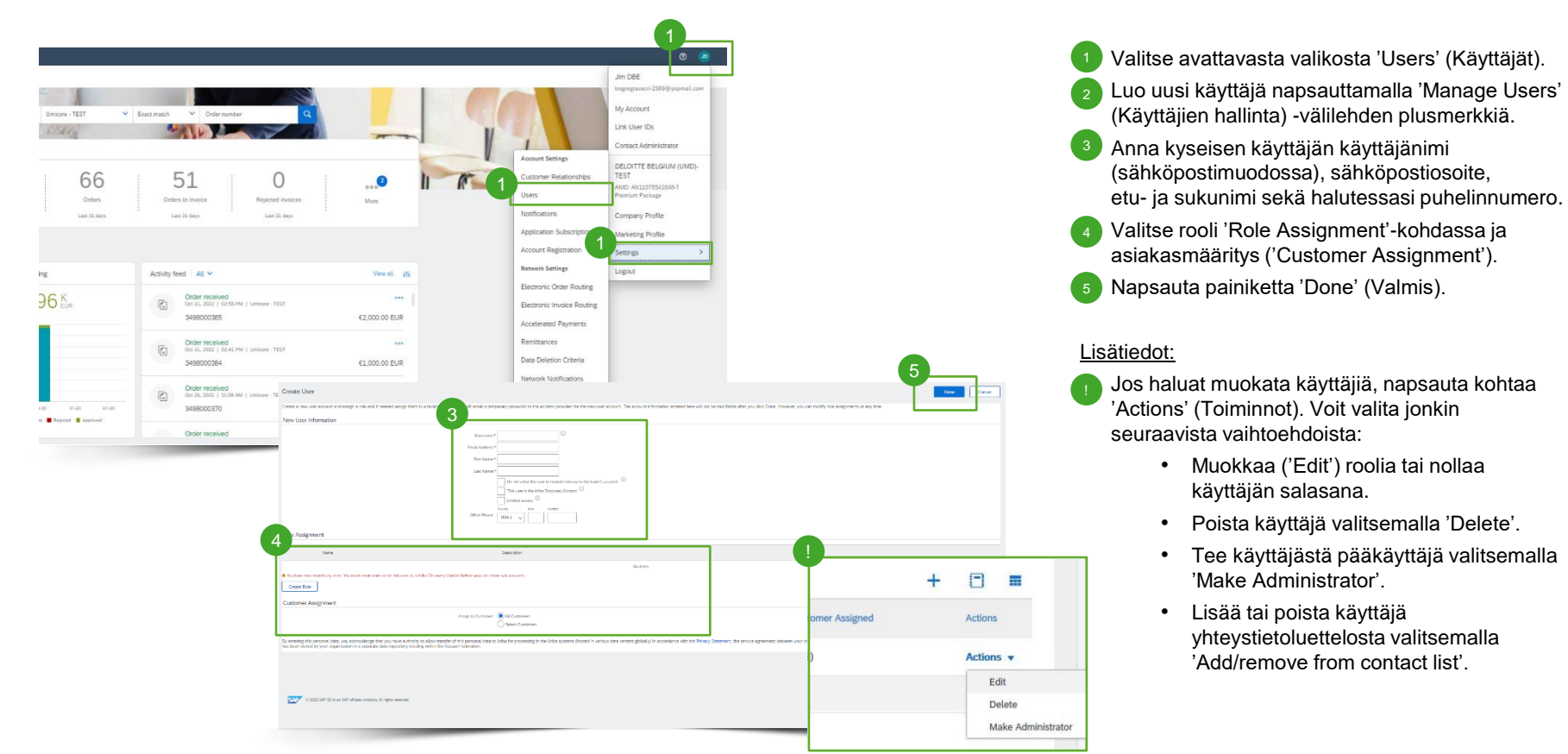

### Tilin määrittäminen – PO:n sähköpostiosoite

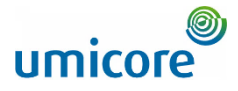

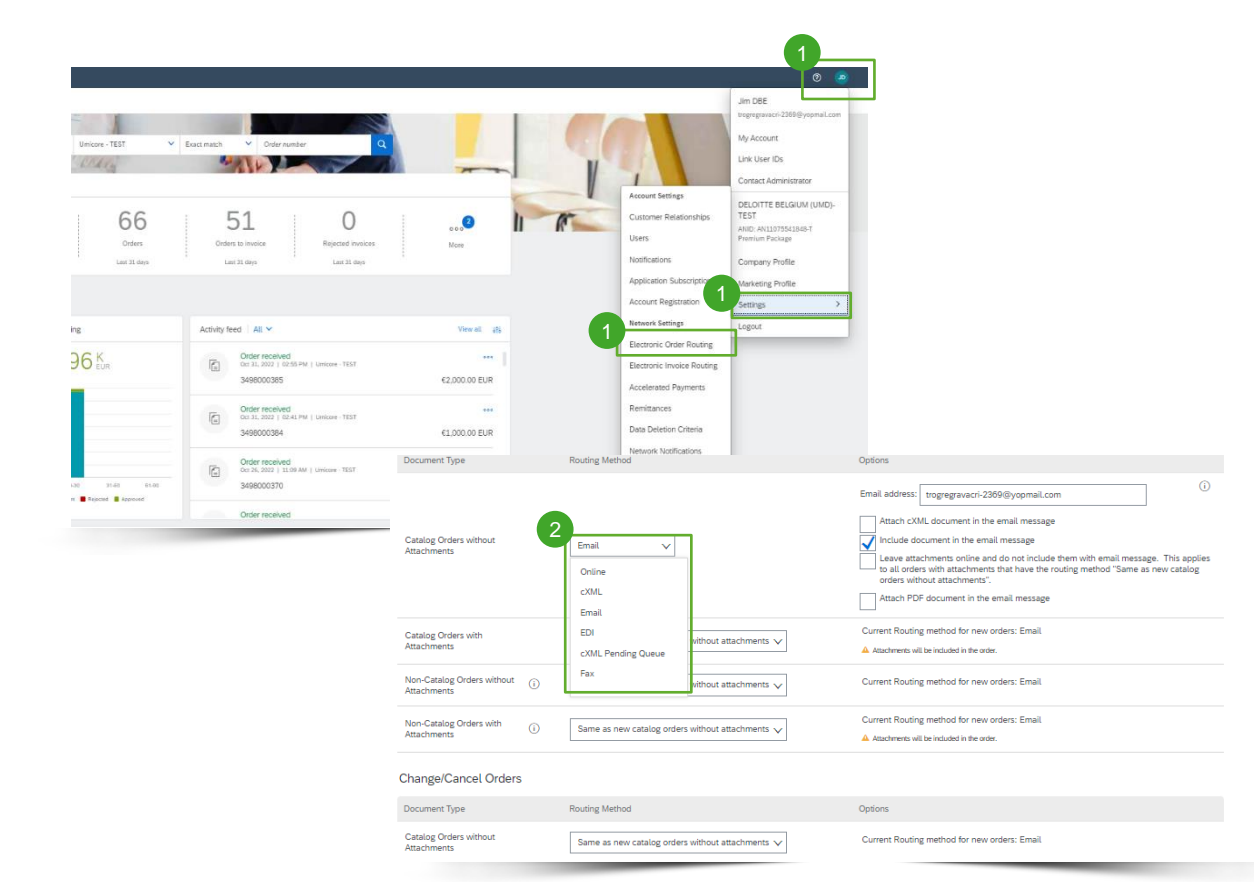

Valitse avattavasta valikosta 'Electronic Order Routing' (Sähköinen tilausten reititys).

▪ Valitse jokin seuraavista reititysmenetelmistä: 2

1. 'Online' (oletus): tilaukset vastaanotetaan tilillesi, mutta ilmoituksia ei lähetetä.

2. 'Email' (suositus): sähköposti-ilmoitukset lähetetään, ja ne voivat sisältää PO:n kopion, kun tilaukset vastaanotetaan tilillesi.

Määritä sähköposti-ilmoitukset. Ilmoituksen aktivointi on suositeltavaa toimittamattomia tilauksia varten. 3

#### Lisätiedot

Valitse 'Same as new catalog orders without attachments' (Sama kuin uusissa luettelotilauksissa ilman liitteitä, jotta muihin asiakirjatyyppeihin monistetaan automaattisesti samat asetukset.

### Tilin määrittäminen – pankkitiedot

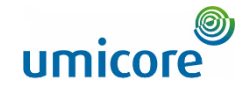

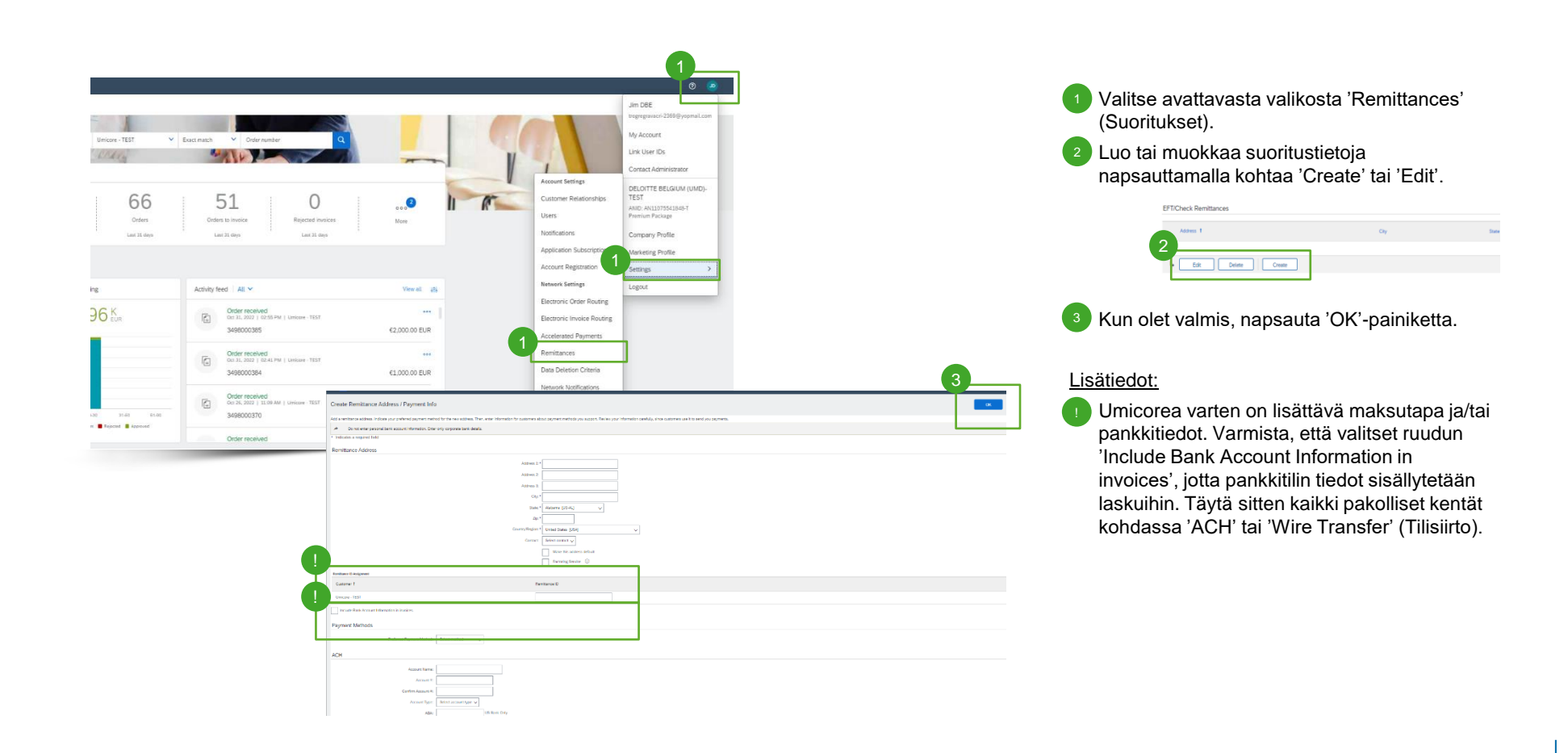

### Etsitkö videoita?

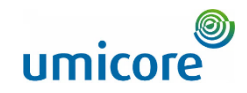

30

Katso alla olevasta linkistä saatavilla olevat SAP Business Networkin ohjevideot:

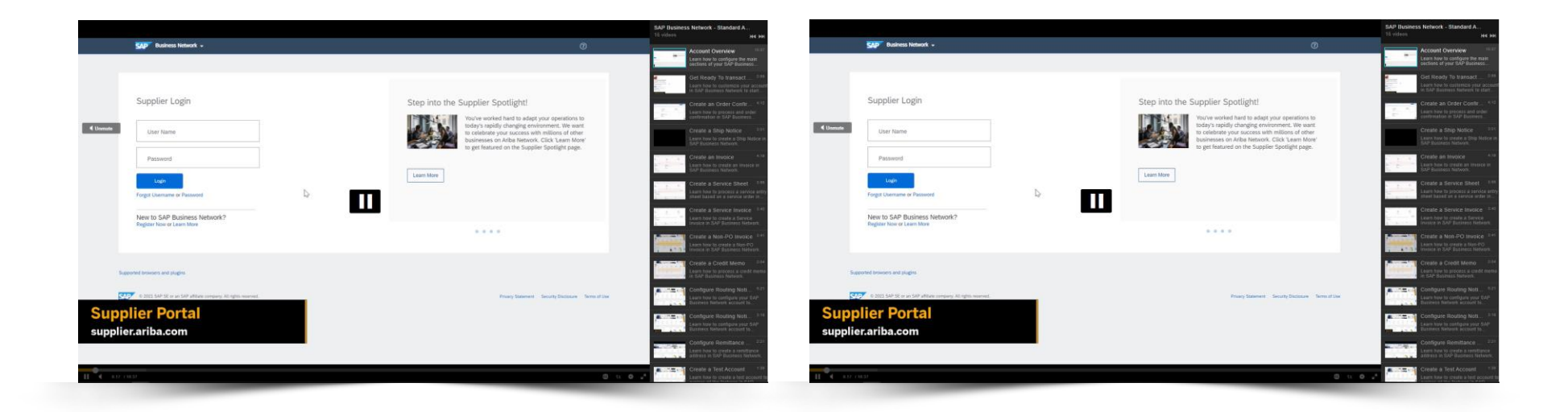

*[Katso englanniksi](https://cdnapisec.kaltura.com/html5/html5lib/v2.86/mwEmbedFrame.php/p/1921661/uiconf_id/31736811?wid=_1921661&iframeembed=true&playerId=kaltura_player_1507216725&flashvars%5bstreamerType%5d=auto&flashvars%5bplaylistAPI.kpl0Id%5d=1_miwqbne0) [Katso ranskaksi](https://cdnapisec.kaltura.com/html5/html5lib/v2.86/mwEmbedFrame.php/p/1921661/uiconf_id/31736811?wid=_1921661&iframeembed=true&playerId=kaltura_player_1507216725&flashvars%5bstreamerType%5d=auto&flashvars%5bplaylistAPI.kpl0Id%5d=1_2ytw8nhn)*

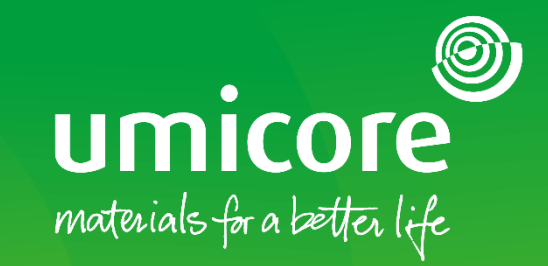

### Lisätiedot:

- **EXATES ENGLICITE SAP Ariba -toimittaja-alue**
- Ota yhteyttä Umicore-yhteyshenkilöön
- Lähetä sähköpostia Ariba-tukitiimille ([ariba.supplier.support@umicore.com\)](mailto:ariba.supplier.support@umicore.com)

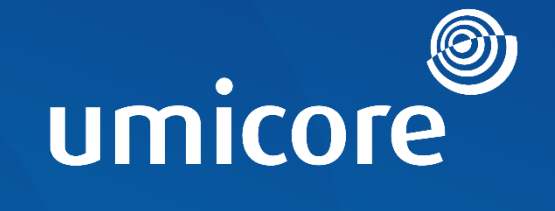

# materials for a better life